# **How to Create a Benefits OnLine User ID**

**For 401(k), Deferred Compensation, Defined Benefit, Equity Award and Employee Stock Purchase Plans** 

#### **RETIREMENT & BENEFIT PLAN SERVICES**

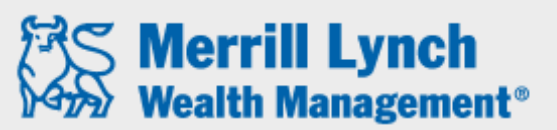

**Bank of America Corporation** 

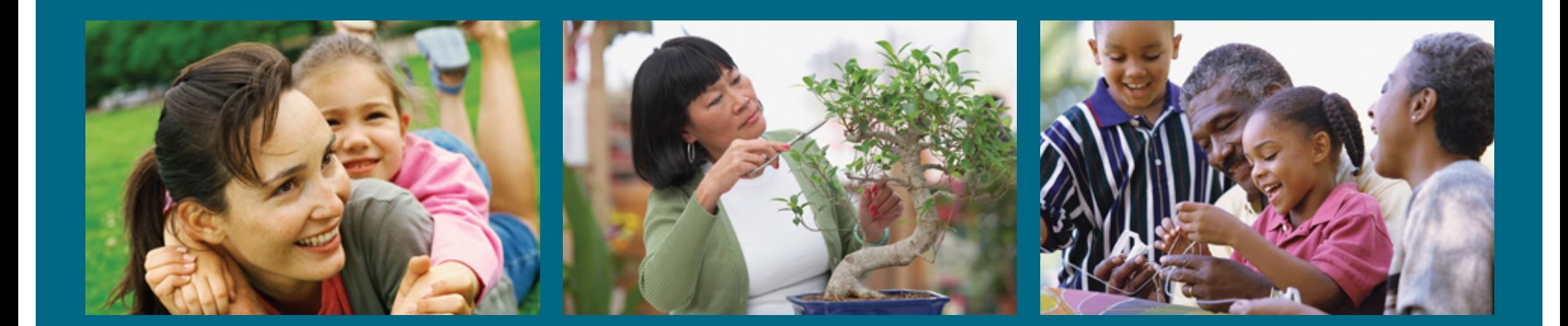

Merrill Lynch Wealth Management makes available products and services offered by Merrill Lynch, Pierce, Fenner & Smith Incorporated (MLPF&S) and other subsidiaries of Bank of America Corporation (BAC). MLPF&S is a registered broker-dealer, Member SIPC and a wholly owned subsidiary of BAC.

Investment products:

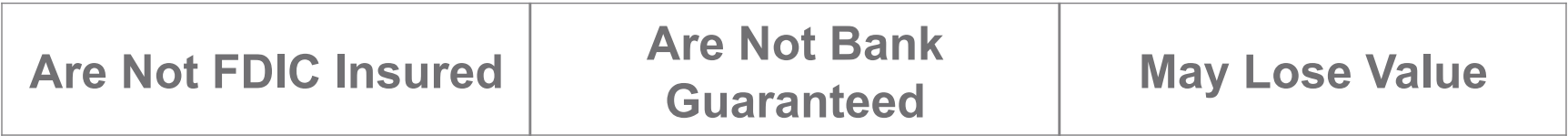

*Benefits OnLine* is a registered trademark of Bank of America Corporation.

# **Step 1.** Click "Create User ID" on the Benefits OnLine login page.

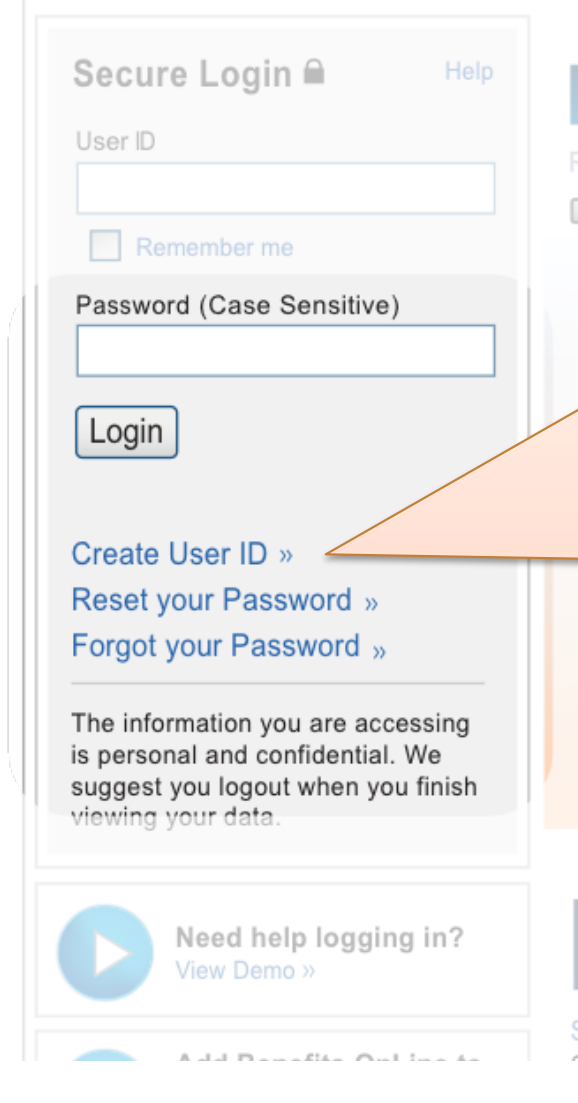

# **Benefits OnLine®**

Retirement and benefit services provided by Merrill Lynch  $\Box$ 

> If you are a first time user or have not already created your personal User ID and Password, click here. NOTE: If you are a U.S. citizen, you will need your Social Security **Number prior to creating a User** ID. If you are a Non-U.S. citizen, you will need the 9-digit internal verification number provided to you prior to creating a User ID.

#### Featured Articles

Saving for College and Retirement » Observation of the contract of contract the first contract of

#### Research & Insights

What's next for the global markets & the ananamu? Laarn mara ahaut timalu inaighta

enefits On

tion Center

### **Step 2.** Enter your Social Security or Account Number and click "Continue".

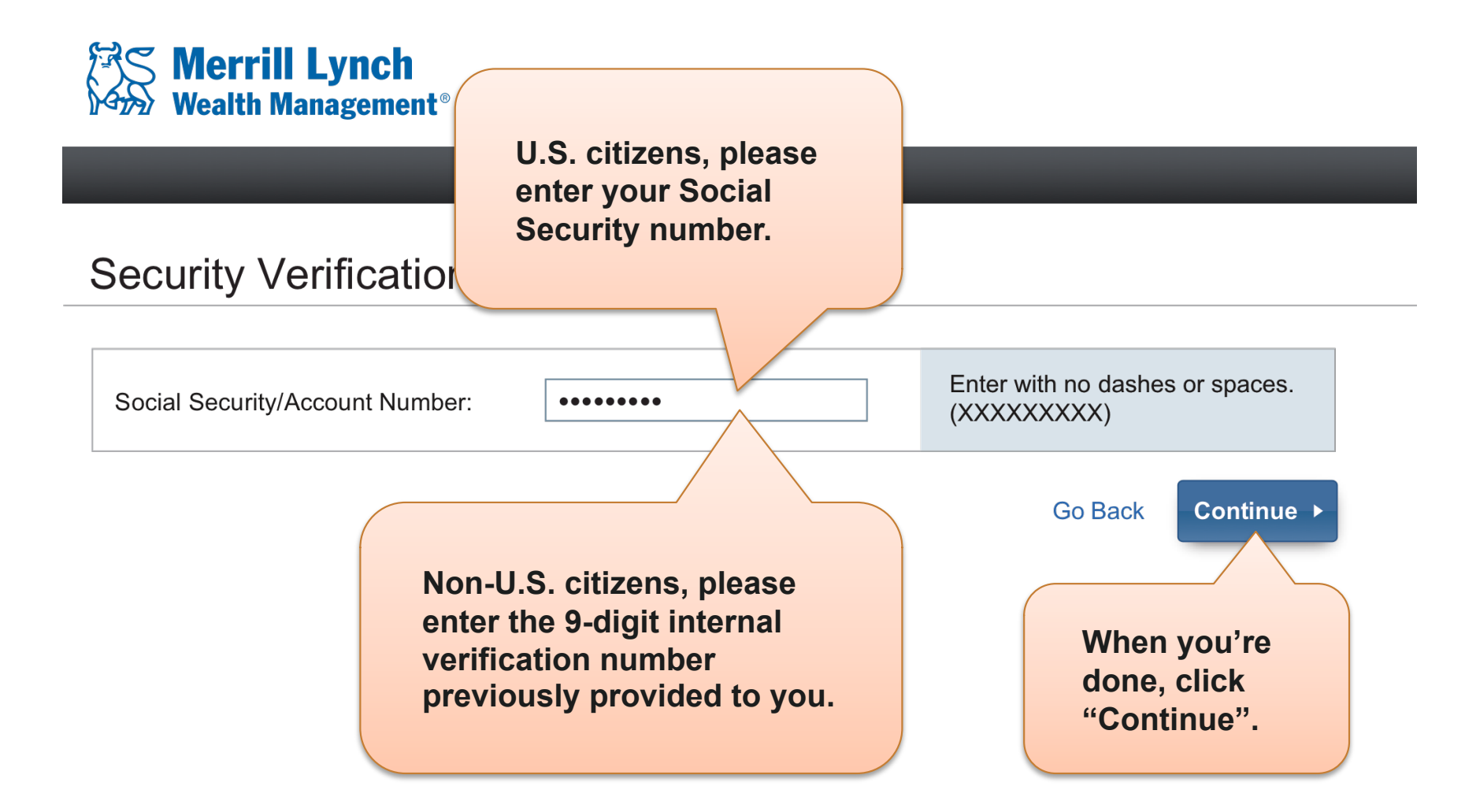

## **Step 3.** Enter the requested information and click "Continue".

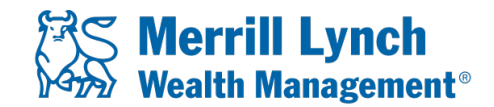

### **Security Information**

In order to provide you with a high level of security please verification purposes and to allow you to create your User

All responses are required.

**Answer each question, taking care to follow the required format. For example, Date of Birth should be entered as MM/DD/YYYY,** *with* **slashes. If you are asked to enter your Social Security or internal verification number, please** *do not* **include spaces or dashes.** 

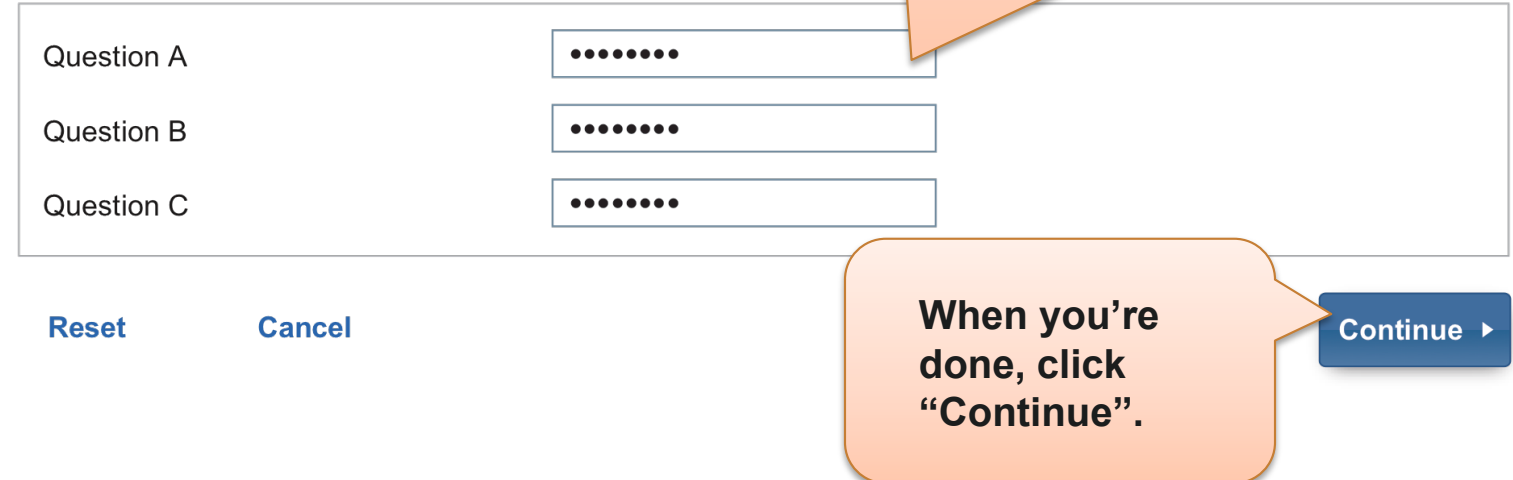

## **Step 4.** Enter the requested information and click "Submit".

#### User ID and Password Creation

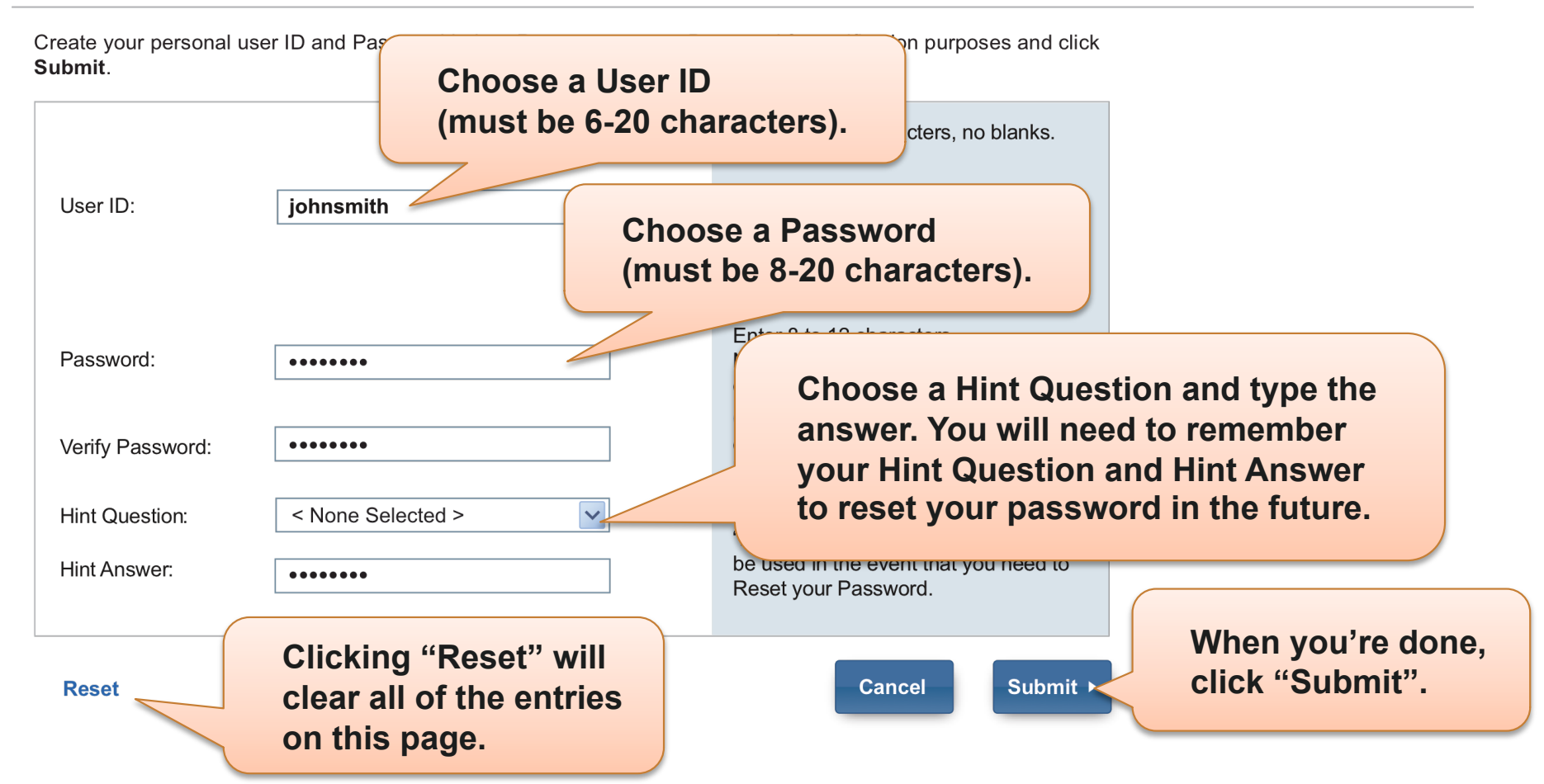

### **Step 5.** This confirms that your new User ID and Password have been created successfully.

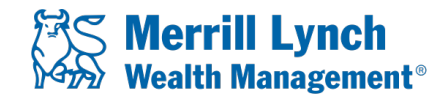

#### User ID and Password Confirmation

Your new User ID and Password has been created. It is recommended t information and keep it in a safe place.

You will need this information for the following:

- To access Benefits OnLine<sup>®</sup>
- To process transactions on Benefits OnLine® (Password only).
- To access the Interactive Voice Response System (Password only).

Click Continue to log into Benefits OnLine®

Click "Continue" to return to the log-in page. Then enter your new User ID and Password and click the "Login" button.

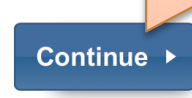

20122874-1 AR33A052 | 10-2012

© 2012 Bank of America Corporation. All rights reserved.

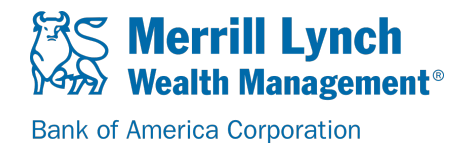